# Teams gebruiken en vergaderingen beheren

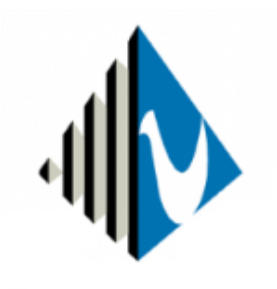

MERLETCOLLEGE

## Inhoud

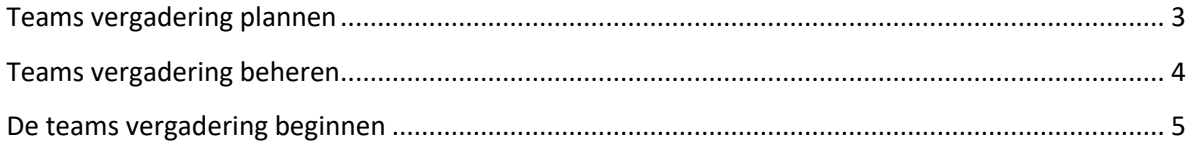

#### <span id="page-2-0"></span>Teams vergadering plannen

Om een vergadering te plannen dien je ingelogd te zijn op teams, je vind de Agenda links in het rijtje met knoppen. Kies rechts bovenin de knop +Nieuwe vergadering om te beginnen met het plannen van je vergadering.

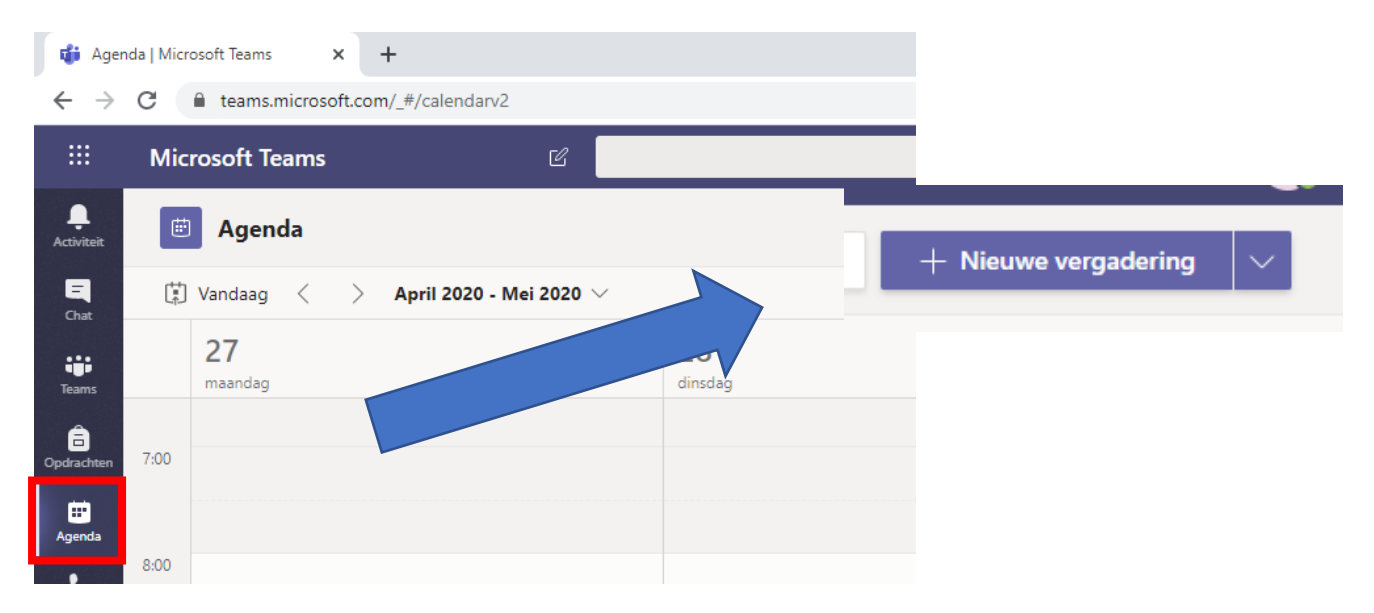

Geef je vergadering een titel en voeg de datum en tijd toe. De leerlingen voeg je toe door op **kanaal toevoegen** te klikken, vervolgens kies je voor het team waar je de vergadering mee wilt aangaan, en waar deze gepubliceerd moet worden. Hierna voeg je de vergaderdetails in, vervolgens klik je op de knop verzenden rechts bovenin het scherm.

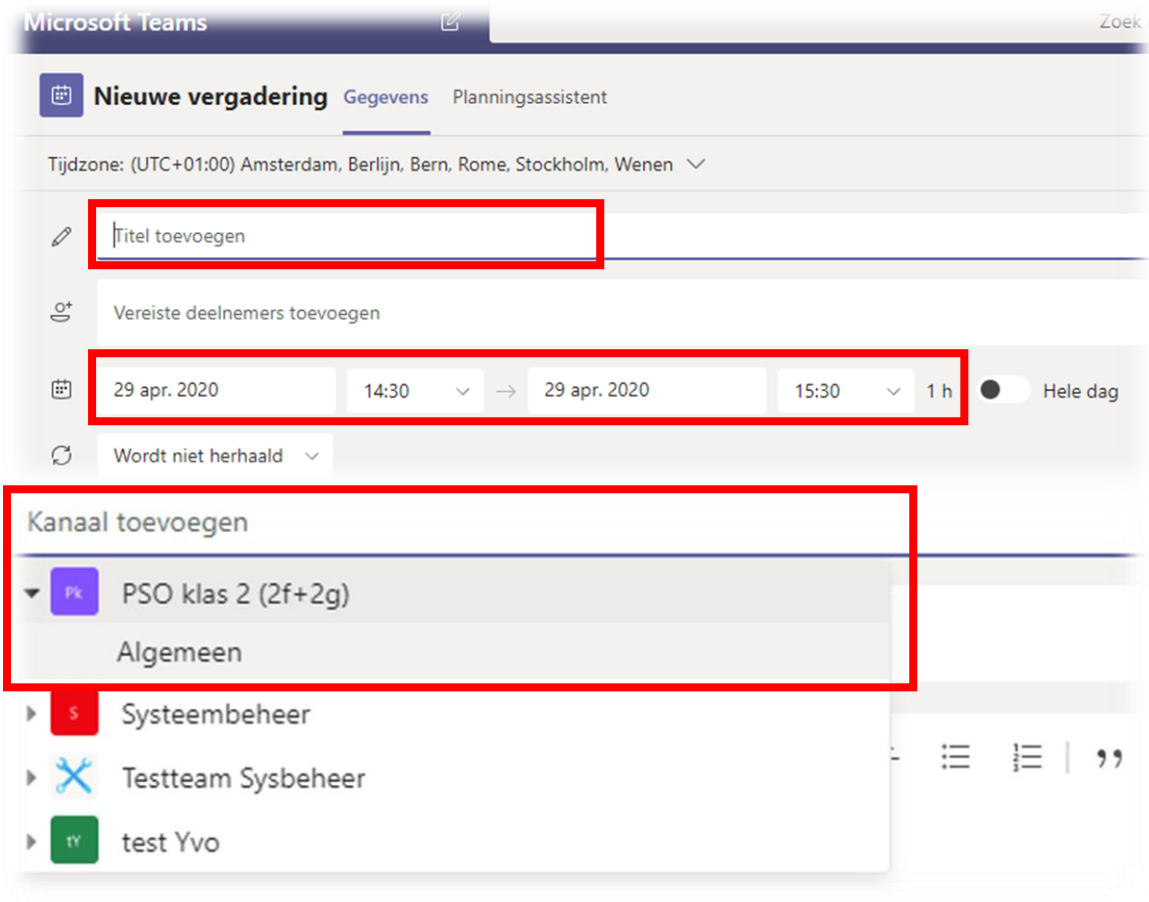

#### <span id="page-3-0"></span>Teams vergadering beheren

Het is mogelijk je vergadering nog voordat deze begint te beheren, je kunt hier bijvoorbeeld beheren dat de deelnemers jou als gespreksorganisator niet kunnen dempen (muten).

Keer terug naar de agenda en klik het reeds aangemaakte gesprek aan. Je zult zien dat er boven het veld titel een knop vergadering annuleren zichtbaar is, maar uiterst rechts daarvan zie je de knop **vergaderopties**, klik deze aan en er zal een nieuw venster geopend worden met hierin de gespreksdetails.

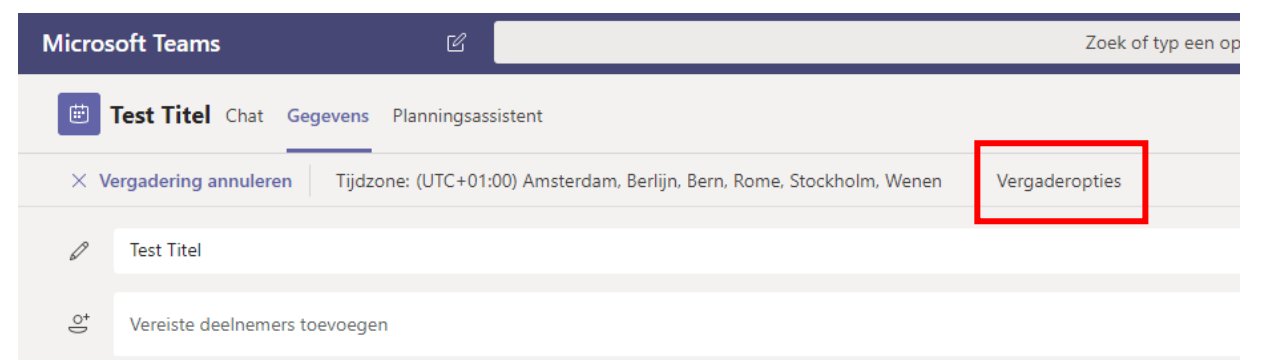

De belangrijkste optie hier is dat je aangeeft wie er kan presenteren (en dus ook anderen kan muten), hier geef je aan dat "Alleen ik" kan presenteren. Hierna kies je voor de optie opslaan en de gespreksdetails zijn opgeslagen.

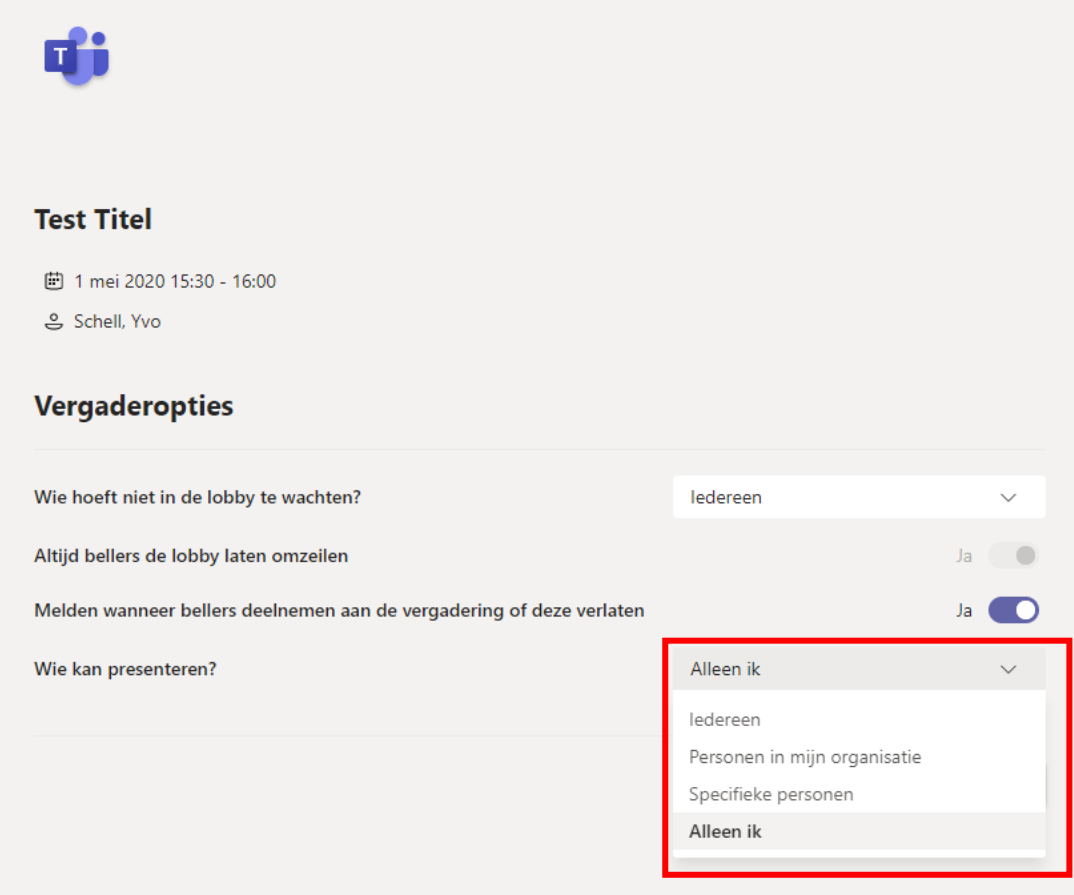

### <span id="page-4-0"></span>De teams vergadering beginnen

Om te beginnen met de vergadering, klik je op de betreffende vergadering in de agenda en kies je vervolgens rechts bovenin op de knop deelnemen. Hierna krijg je de gebruikelijke vraag om je microfoon en camera in te schakelen. Vervolgens kies je voor de knop deelnemen om het gesprek te starten.

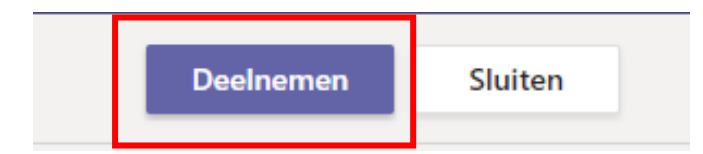